## **4.5.4.4. Запросы для мобильных устройств**

**В статье описывается справочник «Запросы для мобильных устройств» для хранения вариантов запросов из мобильных устройств агентов, работающих в мобильном приложении «Агент Плюс: Мобильная торговля», которые загружаются вместе с файлом выгрузки данных в конфигурацию «Агент Плюс: Управление дистрибуцией».**

Обработка всех запросов, отправленных с мобильного устройства (МУ) в конфигурацию **«Агент Плюс: Управление дистрибуцией» (УД)**, производится в форме **«Обмен данными с мобильными устройствами»**.

Чтобы открыть справочник **«Запросы для мобильных устройств»**, нажмите в правой панели меню раздел **«Обмен с мобильными устройствами» «Служебные справочники».**

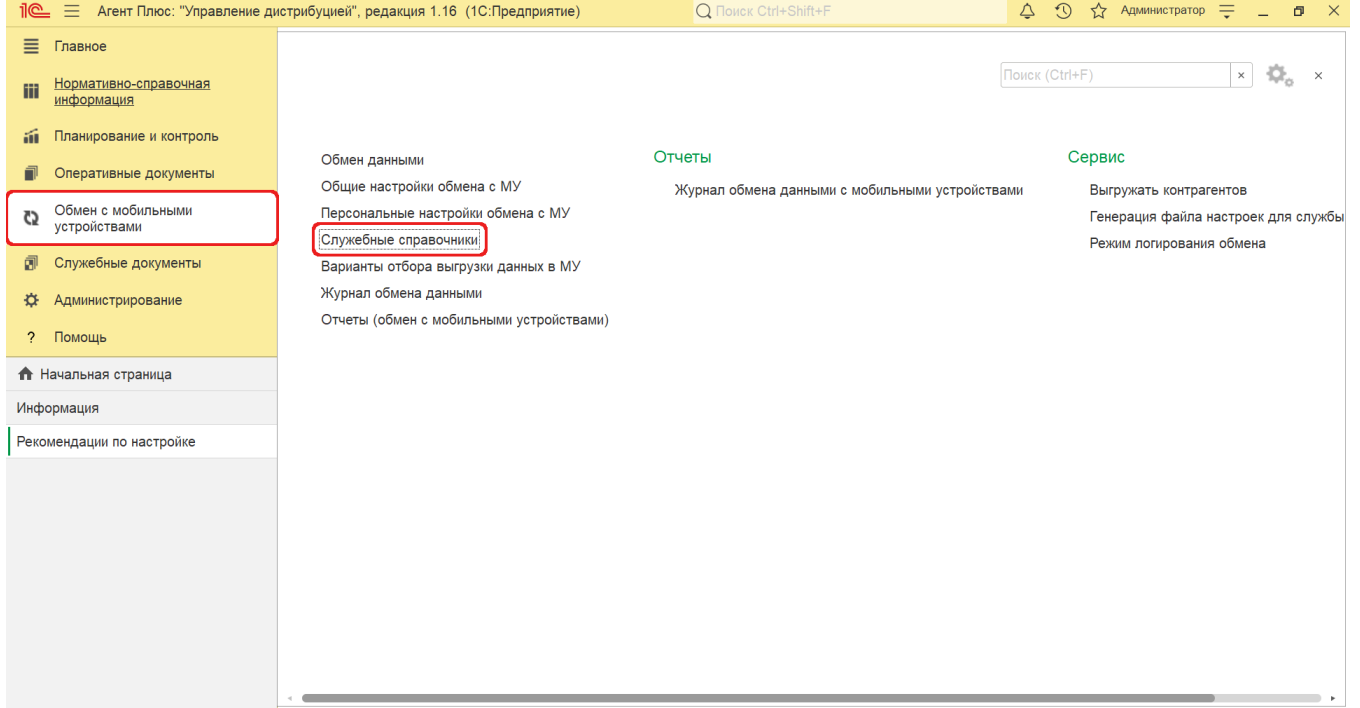

Откроется раздел **«Служебные справочники и настройки обмена с МУ»**, где в списке справочников нажмите ссылку **«Запр осы для мобильных устройств»**.

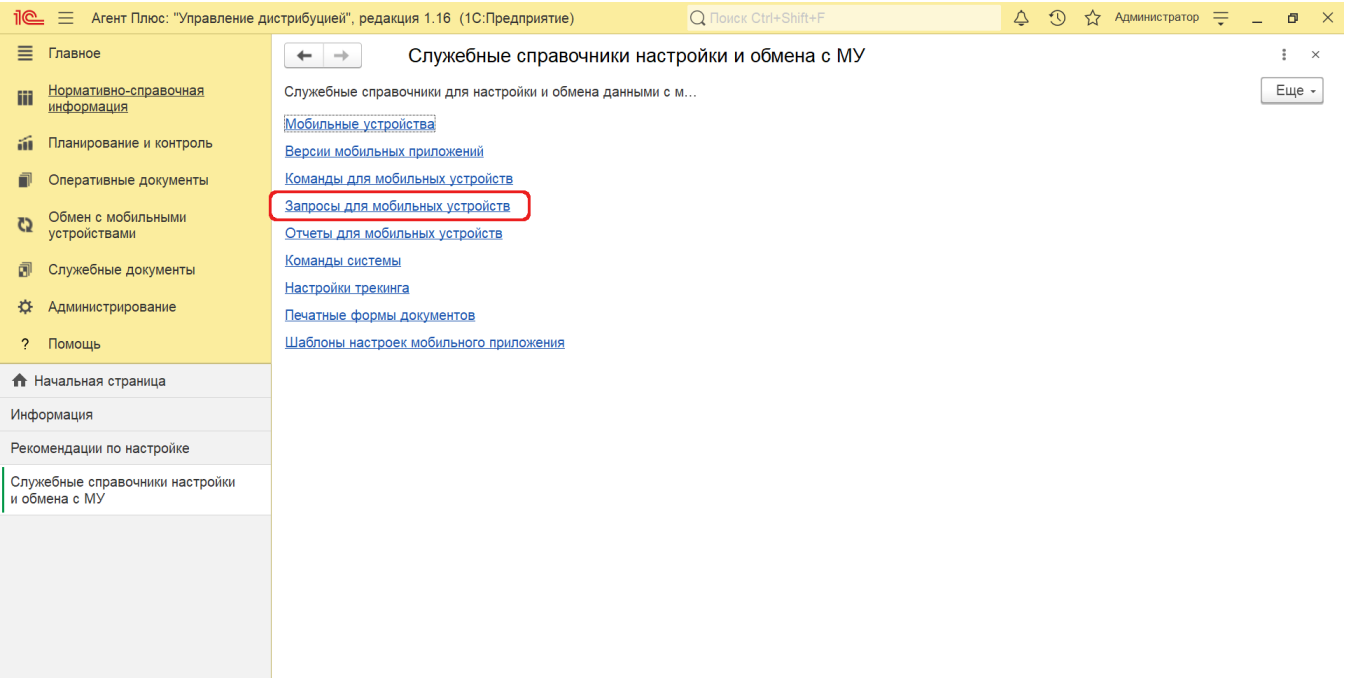

## **Внешний вид**

Запросы отображаются в виде списка значений в табличной части окна. Каждый элемент такого списка является командой − произвести какие-либо определенные действия в «1С:Предприятие». Если кликнуть два раза правой клавишей мыши рядом с наименованием запроса, откроется окно настройки для включения выбранного элемента. По умолчанию все запросы отключены.

В верхней части окна справочника находятся [системные кнопки управления,](https://agentplus.tech/pages/viewpage.action?pageId=47647551) ниже отображается табличная часть с колонками:

- **«Выгружать всегда».** Включение либо отключение выгрузки данных по выбранному запросу производится флаговой кнопкой. Установка флажка означает, что выгрузка по запросу в МУ будет происходить при любой ответной выгрузке из УД.
- **«Наименование».** В поле отображается название запроса. При создании нового элемента, поле заполнится автоматически после выбора вида запроса.
- **«Вид запроса».** В поле отображается вид запроса для мобильного устройства. При создании нового элемента, значение выбирается из справочника [«Виды запросов».](https://agentplus.tech/pages/viewpage.action?pageId=47647702)
- **«Код запроса».** В поле отображается уникальный код запроса. При создании нового элемента, поле заполнится автоматически после сохранения в справочнике.

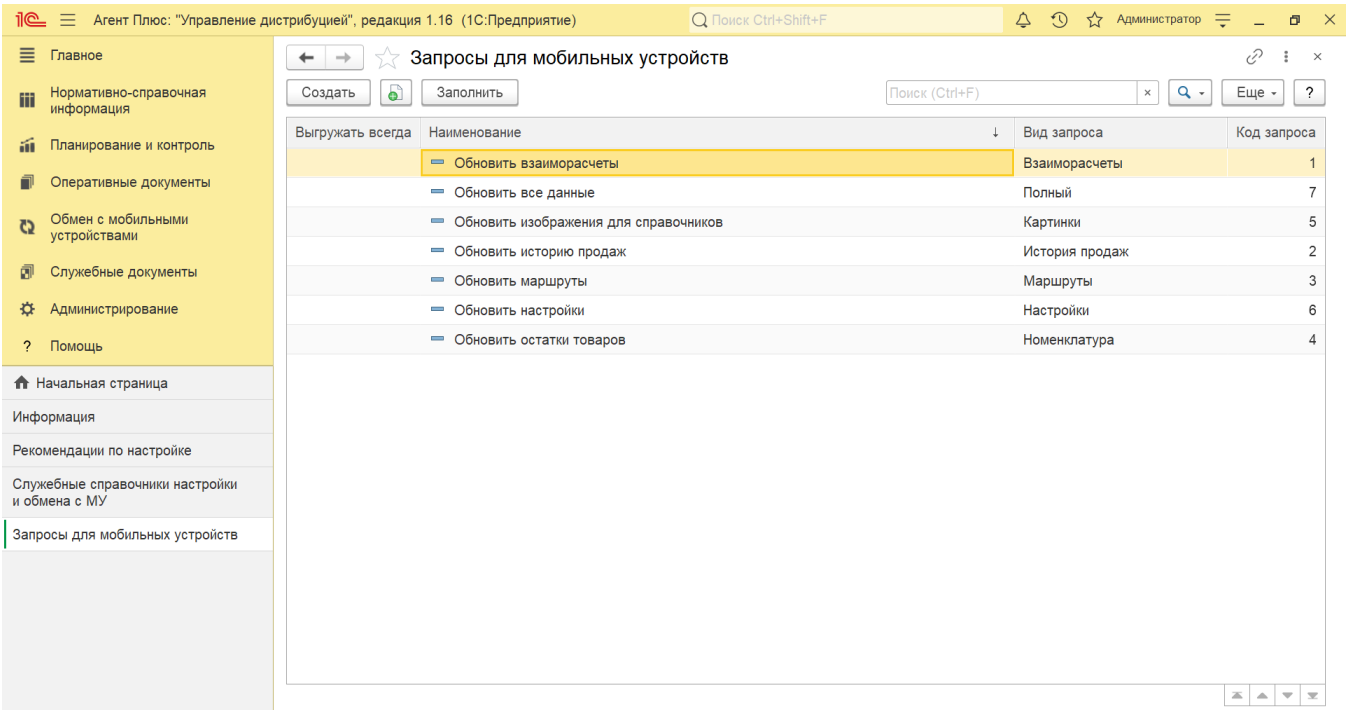

## **Предопределенные запросы**

По умолчанию в справочнике **«Запросы для мобильных устройств»** отображаются предустановленные запросы:

- «Обновить взаиморасчеты» на обновление взаиморасчетов в МТ.
- **«Обновить все данные»** − на обновление всей базы данных в МТ.
- **«Обновить изображения для справочников»** − на обновление изображений, например, торговых точек и товаров в МТ.
- **«Обновить историю продаж»** − на обновление информация об истории продаж товаров в МТ.
- **«Обновить маршруты»** − на обновление маршрутов посещений в МТ.
- **«Обновить настройки» −** на обновление настроек МТ в мобильном устройстве Агента.
- **«Обновить остатки товаров» −** на обновление информация о товарах в справочнике [«Номенклатура»](https://agentplus.tech/pages/viewpage.action?pageId=47647567) в МТ.

В случае если запросы не отображаются в табличной части окна, нажмите кнопку **«Заполнить»**.

## **Создание запроса**

Нажмите кнопку «Создать», и откроется окно «Запрос для мобильного устройства (создание)».

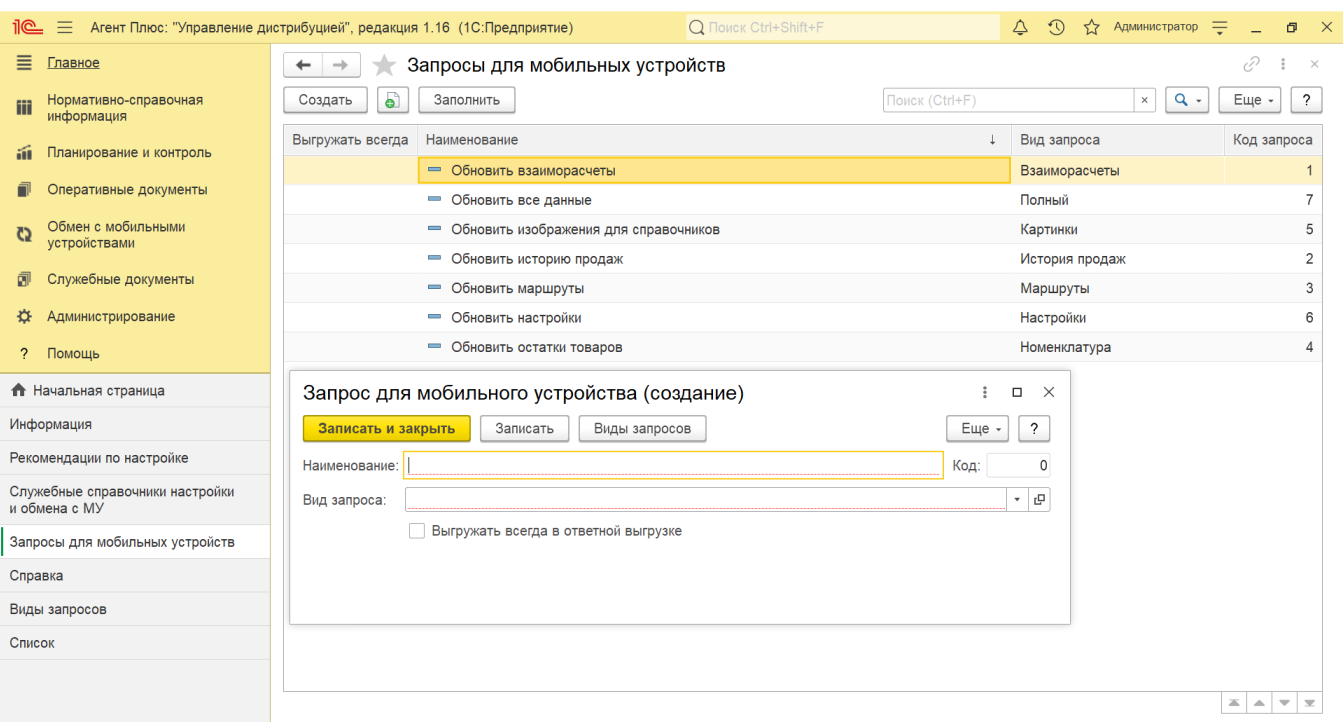

После заполнения и сохранения всех параметров новый запрос сразу отобразится в списке табличной части окна справочника «Запросы для мобильных устройств».